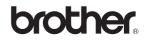

# **DCP-120C**

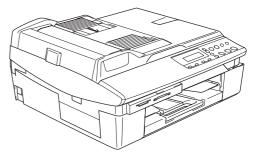

Before you can use the machine, you must set up the hardware and install the software. Please read this 'Quick Setup Guide' for the correct setup procedure and installation instructions.

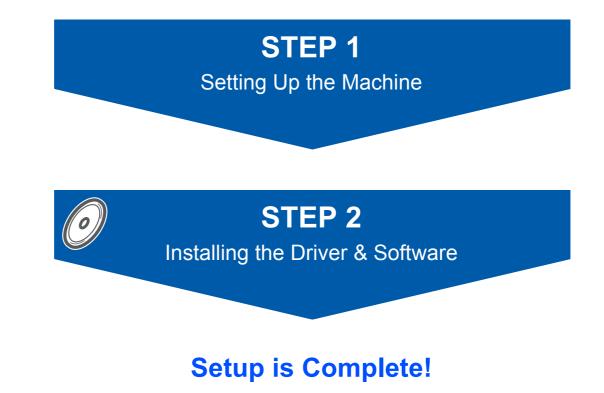

Keep this 'Quick Setup Guide', the User's Guide and the supplied CD-ROM in a convenient place for quick and easy reference at all times.

## To use the machine safely

| Warning                                                                                                    | Market Market Ma | Caution                                                                                                    |
|----------------------------------------------------------------------------------------------------|----------------------------------------------------------------------------------------------------|----------------------------------------------------------------------------------------------------|
| Warnings tell you what to do to prevent possible personal injury.                                                                                    | Improper Setup icons alert you to devices and operations that are not compatible with the machine.                                                                                                    | Cautions specify procedures you must follow or avoid to prevent possible damage to the machine or other objects. |
| Note                                                                                                    | Q<br>User's Guide or Software User's Guide                                                                                                    |                                                                                                    |
| Notes tell you how you should respond<br>to a situation that may arise or give tips<br>about how the current operation works<br>with other features. | Indicates reference to the User's Guide<br>or Software User's Guide which is on<br>the CD-ROM we have supplied.                                                                                                    |                                                                                                    |

### **Getting Started**

| Carton components | 2 |
|-------------------|---|
| Control panel     | 3 |

### **Setting Up the Machine**

| Removing the protective parts        | 4 |
|--------------------------------------|---|
| Loading paper                        |   |
| Installing the power cord            |   |
| Installing the ink cartridges        | 6 |
| Print quality check                  | 8 |
| Choosing your language (Canada only) | 9 |
| Setting the date and time            |   |

### Supplied CD-ROM 'MFL-Pro Suite'

### Installing the Driver & Software

#### Windows®

| For USB Interface Users<br>(For Windows <sup>®</sup> 98/98SE/Me/2000 Professional/XP)                        | 12 |
|----------------------------------------------------------------------------------------------------|----|
| Macintosh <sup>®</sup>                                                                                       |    |
| For USB Interface Users<br>For Mac OS <sup>®</sup> X 10.2.4 or greater<br>For Mac OS <sup>®</sup> 9.1 to 9.2 | 15 |

#### Consumables

| Replacement consumables | . 20 |
|-------------------------|------|
| Ink cartridge           | . 20 |

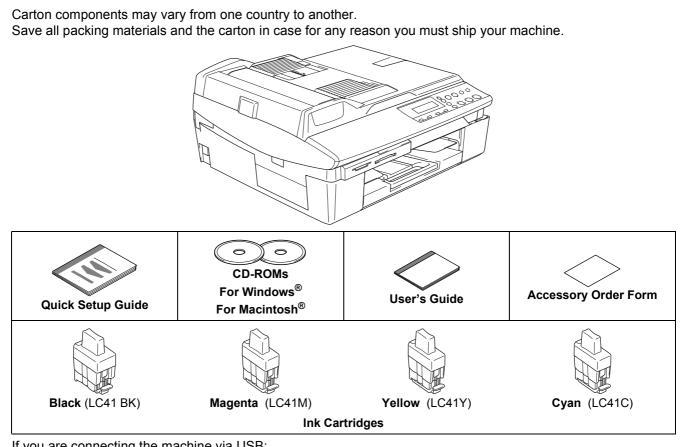

If you are connecting the machine via USB:

**Carton components** 

- The interface cable is not a standard accessory. Please purchase an appropriate USB 2.0 interface cable.
- Please make sure you use a USB 2.0 cable that is no longer than 6 feet long (2 meters).
- Your DCP has a USB interface. This interface is compatible with Hi-Speed USB 2.0; however, the maximum data transfer rate will be 12 Mbits/s. The DCP can also be connected to a computer that has a USB 1.1 interface.
- DO NOT connect the interface cable at this time.

Connecting the interface cable is done during the software installation process.

When you use a USB cable, make sure you connect it to the USB port of your computer and not to a USB port on a keyboard or a non-powered USB hub.

### **Control panel**

Q

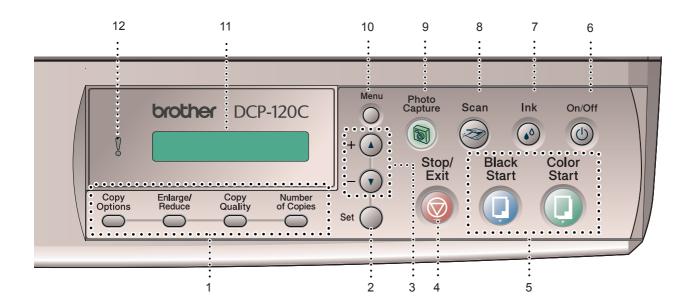

| 1 | Copy keys       | 7  | Ink key                      |
|---|-----------------|----|------------------------------|
| 2 | Set key         | 8  | Scan key                     |
| 3 | Navigation keys | 9  | PhotoCapture key             |
| 4 | Stop/Exit key   | 10 | Menu key                     |
| 5 | Start keys      | 11 | LCD (Liquid Crystal Display) |
| 6 | On/Off key      | 12 | Warning LED                  |
|   |                 |    |                              |

For the details of the control panel, see Control panel overview in Chapter 1 of the User's Guide.

- The screens for Windows<sup>®</sup> in this Quick Setup Guide are based on Windows<sup>®</sup> XP.
- The screens for Mac OS<sup>®</sup> in this Quick Setup Guide are based on Mac OS<sup>®</sup> X 10.3.

# **STEP1** Setting Up the Machine

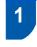

Removing the protective parts

Remove the protective tape and scanner glass protection sheet.

#### S Improper Setup

DO NOT connect the USB cable. Connecting the USB cable is done during the software installation process.

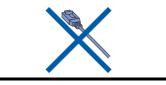

### 2 Loading paper

Q

- You can load up to 100 sheets of 20 lb (80 g/m<sup>2</sup>) paper. For details, see About paper in Chapter 1 of the User's Guide.
- Pull the paper tray completely out of the machine and remove the output paper tray.

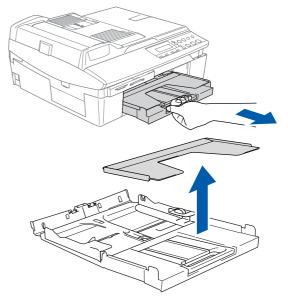

2 Press and slide the paper guide (1) to fit the paper width.

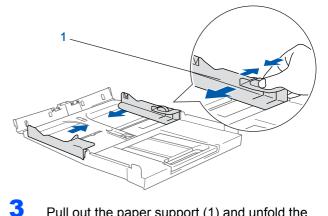

Pull out the paper support (1) and unfold the paper support flap (2).

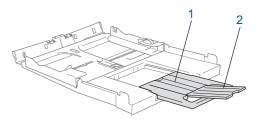

**Note** Use the paper support flap for Letter, Legal and A4 paper.

## **Setting Up the Machine**

4 Fan the stack of paper well to avoid paper jams and misfeeds.

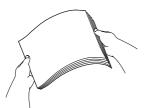

Gently put the paper into the paper tray print side down and top edge first.
 Check that the paper is flat in the tray and below the maximum paper mark (1).

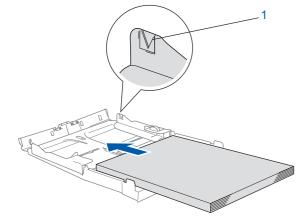

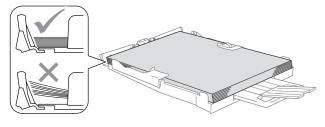

### 🖉 Note

- Make sure the paper side guides touch the sides of the paper.
- Be careful that you do not push the paper in too far; it may lift at the back of the tray and cause paper feed problems.

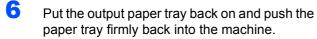

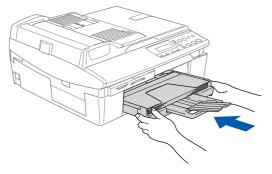

- Installing the power cord
- 1

3

Connect the power cord.

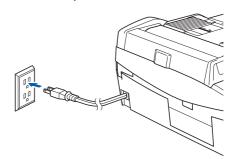

Improper Setup DO NOT connect the USB cable yet.

#### 🖉 Note

The control panel warning LED will stay on until you have installed the ink cartridges.

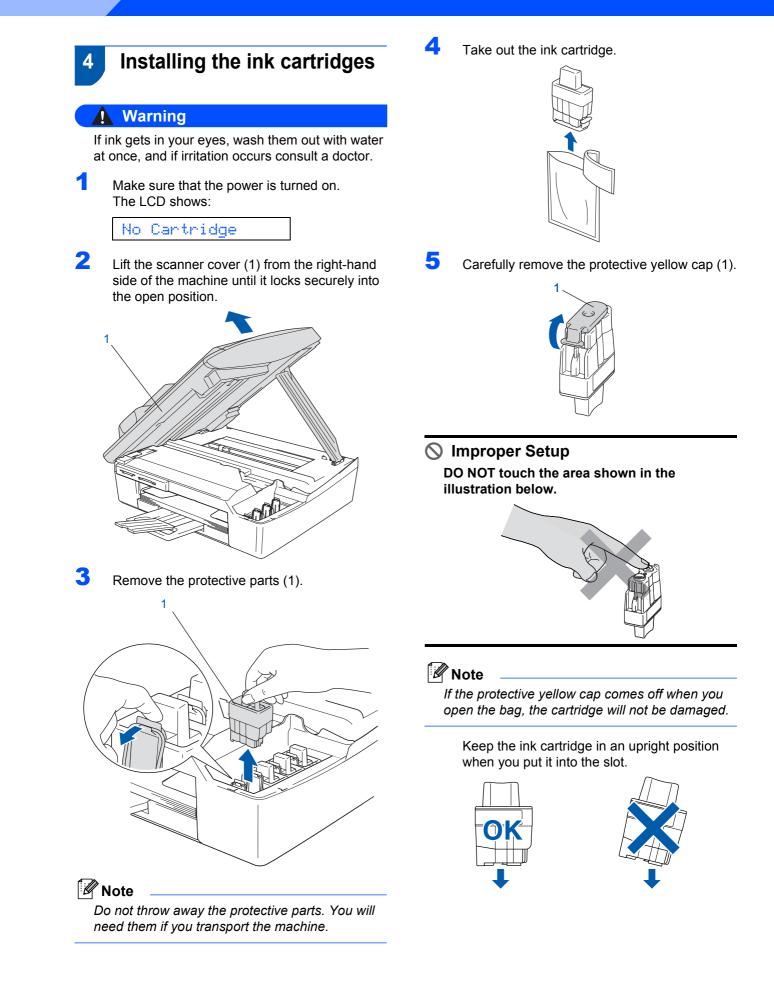

6 Press firmly down on the ink cartridge until the hook snaps over it, taking care to match the slot color (1) with the cartridge color (2), as shown in the diagram below.

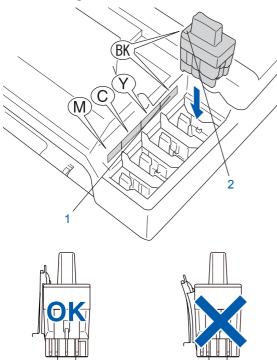

7 Lift the scanner cover to release the lock. Gently push the scanner cover support down and close the scanner cover.

#### Note

If the LCD shows Install xxxx after you install the ink cartridges, check that the ink cartridges are installed properly.

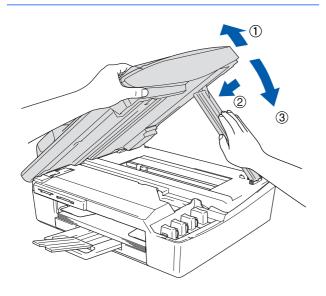

The machine will clean the ink tube system for use for the first time. This process will occur only once, the first time ink cartridges are installed. The cleaning process will last approximately four minutes. The LCD shows:

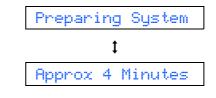

#### Caution

- DO NOT take out ink cartridges if you do not need to replace them. If you do so, it may reduce the ink quantity and the machine will not know the quantity of ink left in the cartridge.
- DO NOT shake the ink cartridges. If ink stains your skin or clothing, wash with soap or detergent at once.
- DO NOT repeatedly insert and remove the cartridges. If you do so, ink may seep out of the cartridge.
- If you mix the colors by installing an ink cartridge in the wrong position, clean the print head several times after correcting the cartridge installation. (See *Cleaning the print head in chapter 11 of the User's Guide*.)
- Once you open an ink cartridge, install it in the machine and use it up within six months of installation. Use unopened ink cartridges by the expiration date written on the cartridge package.
- DO NOT dismantle or tamper with the ink cartridge, this can cause the ink to leak out of the cartridge.
- Brother strongly recommends that you do not refill the ink cartridges provided with your machine. We also strongly recommend that you continue to use only Genuine Brother Brand replacement ink cartridges. Using or attempting to use potentially incompatible inks and/or cartridges in your machine may cause damage to the machine itself and/or it may result in unsatisfactory print quality. Our warranty coverage does not apply to any problem that was caused by the use of unauthorized third party ink and/or cartridges. To protect your investment and guarantee your print quality please continue to replace consumed ink cartridges with only Genuine **Brother Branded Supplies.**

# **TEP1** Setting Up the Machine

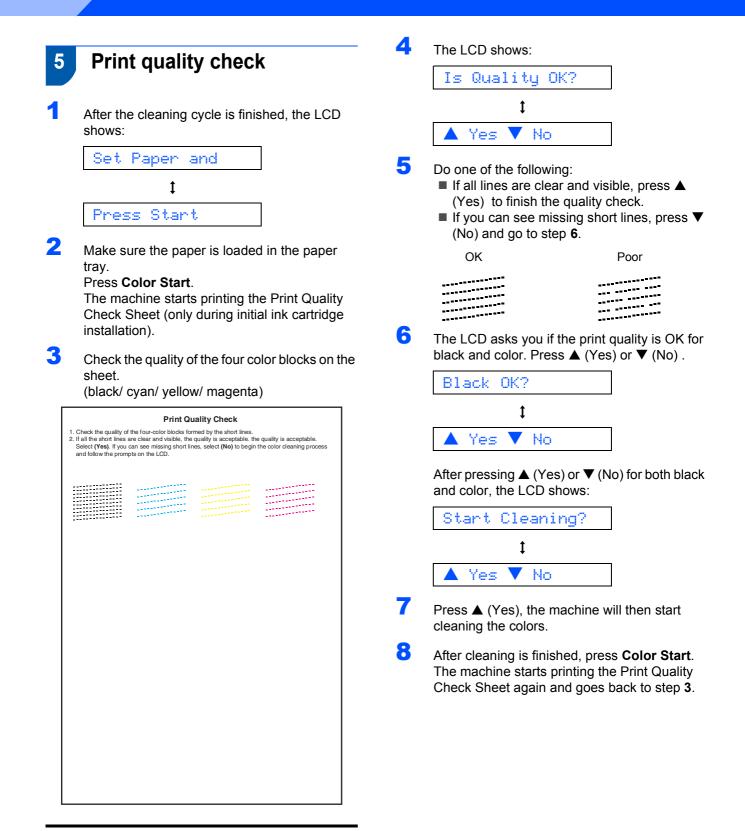

#### S Improper Setup

Avoid touching the printed surface of the paper immediately after printing, the surface may not be completely dry and may stain your fingers.

# **Setting Up the Machine**

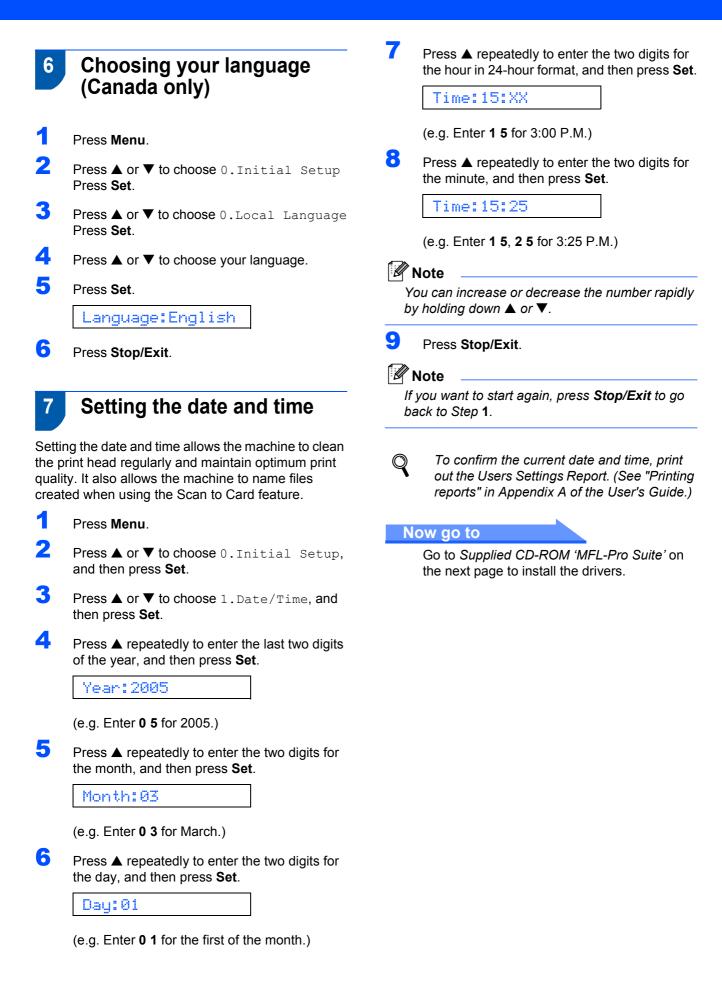

### Supplied CD-ROM 'MFL-Pro Suite'

### Supplied CD-ROM 'MFL-Pro Suite'

### Windows<sup>®</sup>

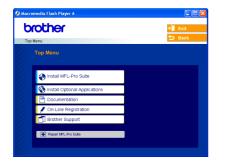

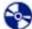

#### Install MFL-Pro Suite

You can install the MFL-Pro Suite software and multifunction drivers.

1

#### Install Optional Applications

You can install additional MFL-Pro Suite software utilities.

#### Documentation

View the User's Guide and other documents in PDF format (Viewer included). The User's Guide on the CD-ROM includes the Software and Network User's Guides for features available when connected to a computer (e.g. Printing and Scanning).

#### **On-Line Registration**

You will be pointed to the Brother Product Registration Web page for quick registration of your machine.

#### Brother Support

View contact information for Brother Customer Service and how to find a Brother Authorized Service Center.

#### Repair MFL-Pro Suite (USB only)

If an error occurred during the installation of the MFL-Pro Suite, use this selection to automatically repair and re-install the MFL-Pro Suite.

### 🖉 Note

MFL-Pro Suite includes Printer Driver, Scanner Driver, ScanSoft<sup>®</sup> PaperPort<sup>®</sup> 9.0SE, ScanSoft<sup>®</sup> OmniPage<sup>®</sup> and True Type<sup>®</sup> fonts.

PaperPort<sup>®</sup> 9.0SE is a document management application for viewing scanned documents.

ScanSoft<sup>®</sup> OmniPage<sup>®</sup>, which is integrated into

PaperPort<sup>®</sup> 9.0SE, is an OCR application that converts an image into text and puts it into your default word processor.

#### **Macintosh<sup>®</sup>**

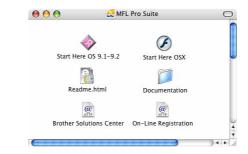

#### Start Here OS 9.1-9.2

You can install the printer driver, scanner driver and Presto!<sup>®</sup> PageManager<sup>®</sup> for Mac OS<sup>®</sup> 9.1-9.2.

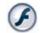

#### Start Here OSX

You can install the MFL-Pro Suite that includes the printer driver, scanner driver and the Brother

ControlCenter 2 for Mac OS® 10.2.4 or greater. You can also install Presto!<sup>®</sup> PageManager<sup>®</sup> to add OCR capability to the Brother ControCenter2 adn easily scan, share and organize photos and documents.

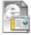

#### Readme.html

You can get important information and troubleshooting tips.

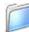

#### **Documentation**

View the User's Guide and other documents in PDF format. The User's Guide on the CD-ROM includes the Software User's Guides for features available when connected to a computer (e.g. Printing and Scanning).

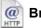

#### @ Brother Solutions Center

You can access the Brother Solutions Center which is a Web site offering information about your Brother product including FAQs, User's Guides, driver updates and tips for using your machine.

#### On-Line Registration

You will be pointed to the Brother Product Registration Web Page for guick registration of your machine.

# **STEP2** Installing the Driver & Software

Follow the instructions on this page for your operating system and interface cable. For the latest drivers and documentations and to find the best solution for your problem or question, access the Brother Solutions Center directly from the driver or visit <u>http://solutions.brother.com</u>

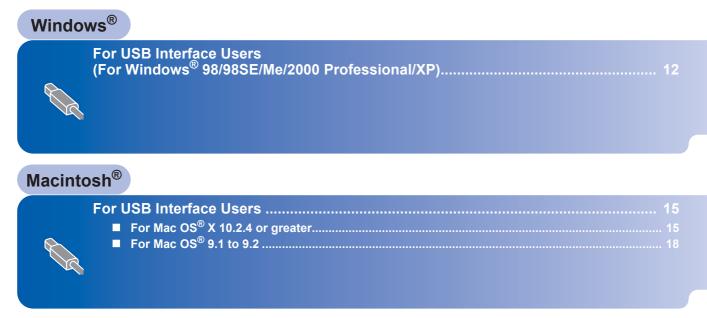

#### Windows<sup>®</sup> XP Professional x64 Edition:

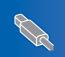

Visit the Brother Solution Center (<u>http://solutions.brother.com</u>) for driver downloads and installation steps.

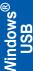

### For USB Interface Users (For Windows<sup>®</sup> 98/98SE/Me/2000 Professional/XP)

#### Important

EP2

Make sure that you have finished the instructions from Step 1 Setting Up the Machine on page 4-9.

#### 🖉 Note

- · Please close any applications running before installing MFL-Pro Suite.
- · Make sure there are no media cards put into the media drive of the machine.
- 1 Unplug the machine from the AC outlet and from your computer, if you already connected an interface cable.

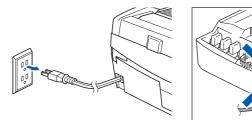

- Turn on your PC. (For Windows<sup>®</sup> 2000 Professional/XP, you must be logged on with Administrator rights.)
- 3 Put the supplied CD-ROM into your CD-ROM drive. If the model name screen appears, choose your machine. If the language screen appears, choose your language.

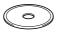

The CD-ROM main menu will appear. Click Install MFL-Pro Suite.

| brother                         | + <b>∭</b> Exit                                    |
|---------------------------------|----------------------------------------------------|
| Top Menu<br>Top Menu            |                                                    |
| Install MFL-Pro Suite           | Install MFL-Pro Suite                              |
| S Install Optional Applications | Install MFL-Pro Suite: the                         |
| Documentation                   | multifunction drivers, ScanSoft®<br>PaperPort® and |
| 🖋 On-Line Registration          | OmniPage®OCR are                                   |
| Brother Support                 | automatically installed.                           |
| Repair MFL-Pro Suite            |                                                    |

#### 🖉 Note

- If this window does not appear, use Windows<sup>®</sup> Explorer to run the setup.exe program from the root folder of the Brother CD-ROM.
- If you are using Windows<sup>®</sup> 2000 Professional: To access the PhotoCapture Center™ features from your computer you may have to install a Windows<sup>®</sup> 2000 update first.

The Windows<sup>®</sup> 2000 update is included with the MFL-Pro Suite installer.

To install the update, follow the steps below:

- 1 Click **OK** to start installation of the Windows<sup>®</sup> updates.
- 2 When instructed, click **OK** to restart your computer.

| 5132 | ×                                                                                                    |
|------|----------------------------------------------------------------------------------------------------|
| Δ    | Some Windows updates need to be installed before the MFL-Pro Suite installation.<br>To install the updates click OK. |
|      | If prompted, click OK to complete installation.                                                                      |
|      | Note: The PC may restart. If it does the installe continue automatically.                                            |
|      |                                                                                                    |

3 After the computer restarts, the installation of MFL-Pro Suite will automatically continue. If the installation does not continue automatically. open the main menu again by ejecting and then reinserting the CD-ROM disc or double-click the setup.exe program from the root folder, and continue from Step 4 to install the MFL-Pro Suite.

5 After reading and accepting the ScanSoft<sup>®</sup> PaperPort<sup>®</sup> 9.0SE License Agreement, click Yes.

| iperPort                                                                                                    |      |
|----------------------------------------------------------------------------------------------------|------|
| icense Agreement                                                                                                    |      |
| Please read the following license agreement carefully.                                                                                                    |      |
| Press the PAGE DOWN key to see the rest of the agreement.                                                                                                    |      |
| ScanSoft                                                                                                    | ^    |
| End-User License Agreement                                                                                                    |      |
| THE SOFTWARE AND MATERIALS PROVIDED WITH THIS ADPERTMENT ARE<br>LUCENSED, NOT SOLD, AND AVAILABLE FOR USE OWN UNDER THE TERMS OF<br>THIS LUCENSE ADREEMENT, PLEASE READ THIS ADREEMENT CAREFULLY. BY<br>DOWALLADDING, NISTALLING, CONTINUES USING THE<br>SOFTWARE USING THE ADREEMENT OF THIS ADREEMENT OF THE<br>SOFTWARE ADDING ADDING A CAREFULLY TO THIS ADREEMENT, IFYOU DO | ×    |
| Do you accept all the terms of the preceding License Agreement? If you select No, the s<br>will close. To install "PaperPott", you must accept this agreement.                                                                                                    | etur |
| Yes                                                                                                    | 0    |

- 6 The installation of PaperPort<sup>®</sup> 9.0SE will automatically start and is followed by the installation of MFL-Pro Suite.
- 7 When the Brother MFL-Pro Suite Software License Agreement window appears, click Yes if you agree to the Software License Agreement.

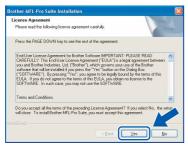

8 Choose Local Connection, and then click Next. The installation continues.

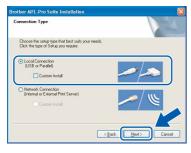

9

When this screen appears, go to the next step.

| Brother MFL-Pro Suite Ins                                                                                                    | stallation  |        |
|----------------------------------------------------------------------------------------------------|-------------|--------|
| Connect the machine                                                                                                    |             |        |
| Plug in the USB cab                                                                                                    | le:         |        |
| <ol> <li>Switch the machine on.</li> <li>Wait for the installation presented in the installation of the installation of the installation o</li></ol> |             |        |
|                                                                                                    | < Back Next | Cancel |

**1** Open the scanner cover to its open position.

Connect the USB cable to the USB socket marked with a 😽 symbol. You will find the USB socket above and to the left of the ink cartridge slots, as shown below.

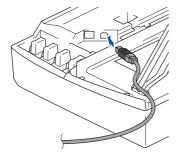

**12** Carefully route the USB cable through the trench and out the back of the machine as shown below.

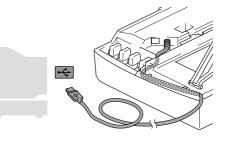

#### S Improper Setup

- · DO NOT connect the machine to a USB port on a key board or a non-powered USB hub. Brother recommends that you connect the machine directly to your computer.
- Make sure that the cable does not restrict the • cover from closing, or an error may occur.
- 13 Lift the scanner cover to release the lock. Gently push the scanner cover support down and close the scanner cover.
- Turn on the machine by plugging in the power cord.

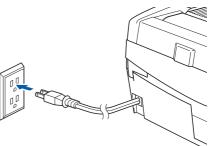

It will take a few seconds for the installation screens to appear.

The installation of the Brother drivers will automatically start. The installation screens appear one after another. Please wait, it will take a few seconds for all screens to appear.

#### **N** Improper Setup

DO NOT try to cancel any of the screens during this installation.

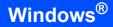

Windows<sup>®</sup> USB

STEP2

**15** When the on-line Registration screen is displayed, make your selection and follow the on-screen instructions.

| n-Line Registration   |                                                                                                    |
|-----------------------|----------------------------------------------------------------------------------------------------|
|                       | sterwith and click the "Next" button. To regist<br>ScanSoft PaperPort software select "ScanSoft<br>("Next". |
| Brother Registration  |                                                                                                    |
| ScanSoft Registration |                                                                                                    |
|                       | <back next=""> Can</back>                                                                                   |

 Click Finish to restart your computer. (After restarting the computer, for Windows<sup>®</sup> 2000 Professional/XP, you must be logged on with Administrator rights.)

| Brother MFL-Pro Suite Installation |                                                                                                    |  |  |  |  |
|------------------------------------|----------------------------------------------------------------------------------------------------|--|--|--|--|
|                                    | Brother MFL-Pro Suite Installation Completed<br>The InstalShield Weard has successfully installed Brother<br>MFL-Pro Suite. Before you can use the program, you must<br>restort your computer. |  |  |  |  |
|                                    | Yes, I want to restart my computer now.     No. I will restart my computer later.                                                                                                    |  |  |  |  |
|                                    | If your machine has the PhotoCapture Center function, please<br>nervove all media cards before relating Windows.<br>Rease do not inset a media card unti Windows has finished<br>loading.      |  |  |  |  |
|                                    | <beck cancel<="" finish="" th=""></beck>                                                                                                    |  |  |  |  |

### 🖉 Note

After restarting the computer, the Installation Diagnostics will run automatically. If the installation is unsuccessful, the installation results window will be shown. If the Diagnostics shows a failure, please follow the on-screen instruction or read on-line help and FAQ's in Start/ALL Programs/ Brother/MFL-Pro Suite DCP-XXXX.

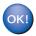

The MFL-Pro Suite (including Brother Printer driver and Scanner driver) has been installed and the installation is now complete. 6

8

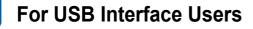

### For Mac OS<sup>®</sup> X 10.2.4 or greater

#### Important

Make sure that you have finished the instructions from Step 1 *Setting Up the Machine* on page 4-9.

#### Mote

1

For Mac  $OS^{\otimes} X$  10.2.0 to 10.2.3 users, upgrade to Mac  $OS^{\otimes} X$  10.2.4 or greater. (For the latest information for Mac  $OS^{\otimes} X$ , visit <u>http://solutions.brother.com</u>)

Unplug the machine from the AC outlet and from your computer, if you already connected an interface cable.

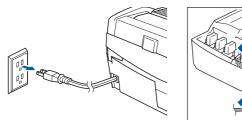

- Turn on your Macintosh<sup>®</sup>.
- Put the supplied CD-ROM into your CD-ROM drive.

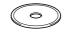

4 Double-click the **Start Here OSX** icon to install the drivers and MFL-Pro Suite. If the language screen appears, choose your language.

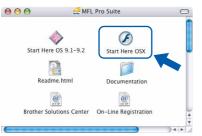

#### 5 Click MFL-Pro Suite to install.

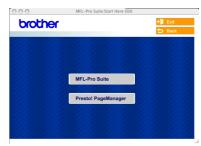

- Macintos
- Follow the on-screen instructions, and restart your Macintosh<sup>®</sup>.
- 7 Open the scanner cover to its open position.
  - After the DeviceSelector window appears connect the USB interface cable to your Macintosh and then to the machine. The DeviceSelector window will not appear if you have connected a USB interface cable to

the machine before restarting your Macintosh<sup>®</sup> or if you are overwriting a previously installed version of the Brother Software. If you encounter this problem continue with the installation but skip step **13**. After the software installation is completed you should select your Brother machine from the Model pull-down list in the main screen of ControlCenter2. For details, See the Software User's Guide on the CD-ROM.

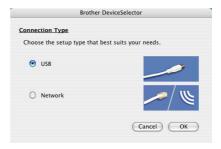

## Installing the Driver & Software

### **Macintosh<sup>®</sup>**

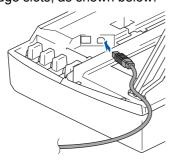

Macintosh<sup>®</sup> USB

**10** Carefully route the USB cable through the trench and out the back of the machine as shown below.

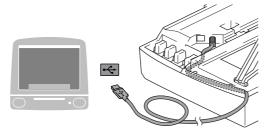

#### S Improper Setup

- DO NOT connect the machine to a USB port on a keyboard or a non-powered USB hub.
   Brother recommends that you connect the machine directly to your computer.
- Make sure that the cable does not restrict the cover from closing, or an error may occur.
- **11** Lift the scanner cover to release the lock. Gently push the scanner cover support down and close the scanner cover.
- **12** Turn on the machine by plugging in the power cord.

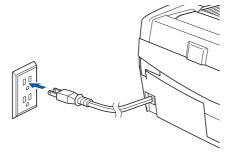

| 3 | Choose <b>USB</b> and then click <b>OK</b> . |   |
|---|----------------------------------------------|---|
|   | Brother DeviceSelector                       | - |

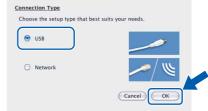

### **14** Click **GO**, then **Applications**.

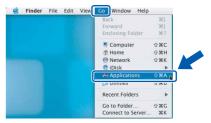

**15** Double-click the **Utilities** folder.

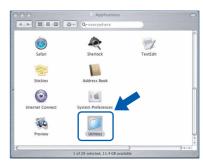

**16** Double-click the **Printer Setup Utility** icon.

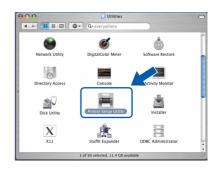

#### 🖉 Note

For Mac<sup>®</sup> OS X 10.2.x users, open **Print Center** icon.

17 Click Add.

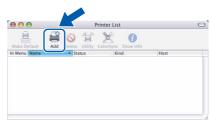

STEP2

**18** Choose **USB**. (For Mac OS<sup>®</sup> X 10.2.4 to 10.3 users)

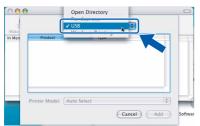

### Note

For Mac  $OS^{\otimes} X$  10.4 users, go to step **19**.

**19** Choose **DCP-XXXX** (where XXXX is your model name), and then click **Add**.

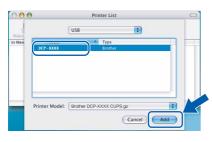

20 Click Printer Setup Utility, then Quit Printer Setup Utility.

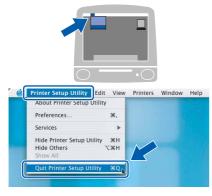

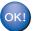

The MFL-Pro Suite, Brother printer driver, scanner driver and Brother ControlCenter2 have been installed and the installation is now complete. 21 To install Presto!<sup>®</sup>PageManager<sup>®</sup>, click the **Presto! PageManager** icon and follow the onscreen instructions.

| 000         | MFL-Pro Suite:Start Here OSX |              |
|-------------|------------------------------|--------------|
| brother     | <b>→</b> 1                   | Exit<br>Back |
| 2. 2. 2. 2  | 144444                       | 22           |
|             |                              |              |
|             | MFL-Pro Suite                |              |
| 11 11 11 11 | MFL-Pro Suite                |              |
|             | Presto! PageManager          |              |
|             |                              |              |
| 2. 1. 1. 1  |                              |              |
|             |                              |              |

#### Note

When Presto!<sup>®</sup>PageManager<sup>®</sup> is installed OCR capability is added to the Brother ControlCenter2 You can easily scan, share and organize photos and documents using Presto!<sup>®</sup> PageManager<sup>®</sup>.

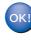

Presto!<sup>®</sup> PageManager<sup>®</sup> has been installed and the installation is now complete.

### **Installing the Driver & Software**

### For Mac OS<sup>®</sup> 9.1 to 9.2

#### Important

TEP2

1

Make sure that you have finished the instructions from Step 1 *Setting Up the Machine* on page 4-9.

Unplug the machine from the AC outlet and from your computer, if you already connected an interface cable.

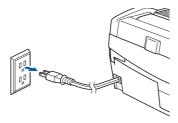

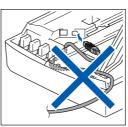

- Turn on your Macintosh<sup>®</sup>.
- Put the supplied CD-ROM into your CD-ROM drive.

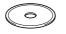

4 Double-click the **Start Here 9.1-9.2** icon to install the printer and scanner drivers. If the language screen appears, choose your language.

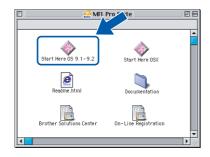

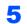

Click MFL-Pro Suite to install.

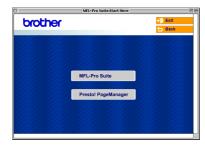

- 6 Follow the on-screen instructions, and restart your Macintosh<sup>®</sup>.
- 7 Open the scanner cover to its open position.

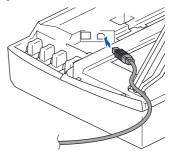

Second Carefully route the USB cable through the trench and out the back of the machine as shown below.

Then, connect it to your Macintosh<sup>®</sup>.

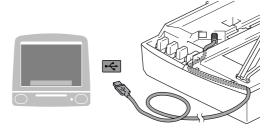

#### S Improper Setup

- DO NOT connect the machine to a USB port on a keyboard or a non-powered USB hub.
   Brother recommends that you connect the machine directly to your computer.
- Make sure that the cable does not restrict the cover from closing, or an error may occur.
- **10** Lift the scanner cover to release the lock. Gently push the scanner cover support down and close the scanner cover.

**11** Turn on the machine by plugging in the power cord.

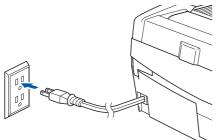

**12** From the Apple<sup>®</sup> menu, click **Chooser**.

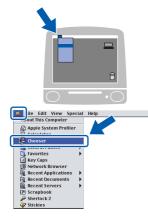

Click the Brother Ink icon. On the right side of the Chooser, choose the machine to which you want to print. Close the Chooser.

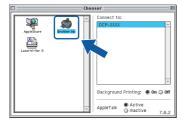

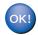

The Brother printer driver and scanner driver have been installed.

#### 🖉 Note

ControlCenter2 is not supported in Mac  $OS^{$ ® 9.x.

**14** To install Presto!<sup>®</sup> PageManager<sup>®</sup>, click the **Presto! PageManager** icon and follow the on-screen instructions.

|           | MFL-Pro Suite:Start Here |          |
|-----------|--------------------------|----------|
| brother   |                          | → 🗍 Exit |
| U.C.I.O.  |                          | 🕁 Back   |
|           |                          |          |
|           |                          |          |
|           |                          |          |
| 2.2.2.2.2 | MFL-Pro Suite            |          |
|           | 16.26 26.26              |          |
| 2.2.2.2.2 | Presto! PageManager      |          |
|           |                          |          |
|           |                          |          |
|           |                          |          |
|           |                          |          |

#### 🖉 Note

You can easily scan, share and organize photos and documents using Presto!<sup>®</sup> PageManager<sup>®</sup>.

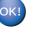

Presto!<sup>®</sup> PageManager<sup>®</sup> has been installed and the installation is now complete.

### **Replacement consumables**

When the time comes to replace ink cartridges, an error message will be indicated on the LCD. For more information about the ink cartridges for your machine, visit <u>http://solutions.brother.com</u> or contact your local Brother re-seller.

### Ink cartridge

| Black  | Magenta | Yellow | Cyan  |
|--------|---------|--------|-------|
| LC41BK | LC41M   | LC41Y  | LC41C |
|        |         |        |       |

#### Trademarks

The Brother logo is a registered trademark of Brother Industries, Ltd.

Brother is a registered trademark of Brother Industries, Ltd.

Multi-Function Link is a registered trademark of Brother International Corporation.

Windows and Microsoft are registered trademarks of Microsoft in the U.S. and other countries.

Macintosh and True Type are registered trademarks of Apple Computer, Inc.

PaperPort and OmniPage OCR are registered trademarks of ScanSoft, Inc.

Presto! PageManager is a registered trademark of NewSoft Technology Corporation.

Each company whose software title is mentioned in this manual has a Software License Agreement specific to its proprietary programs.

All other brand and product names mentioned in this manual are trademarks or registered trademarks of their respective companies.

#### **Compilation and Publication**

Under the supervision of Brother Industries Ltd., this manual has been compiled and published, covering the latest product descriptions and specifications.

The contents of this manual and the specifications of this product are subject to change without notice.

Brother reserves the right to make changes without notice in the specifications and materials contained herein and shall not be responsible for any damages (including consequential) caused by reliance on the materials presented, including but not limited to typographical and other errors relating to the publication.

This product is designed for use in a Professional Environment.

©2005 Brother Industries, Ltd.

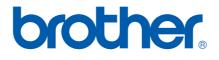